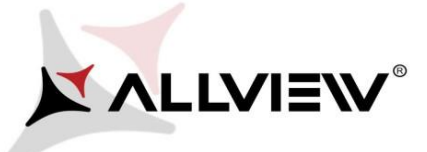

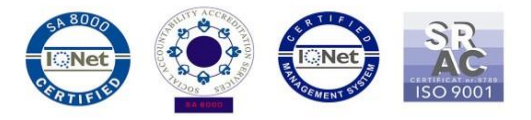

## *Postup při aktualizaci přes OTA – Allview P7 PRO / Android 6.0 / 16.02.2018*

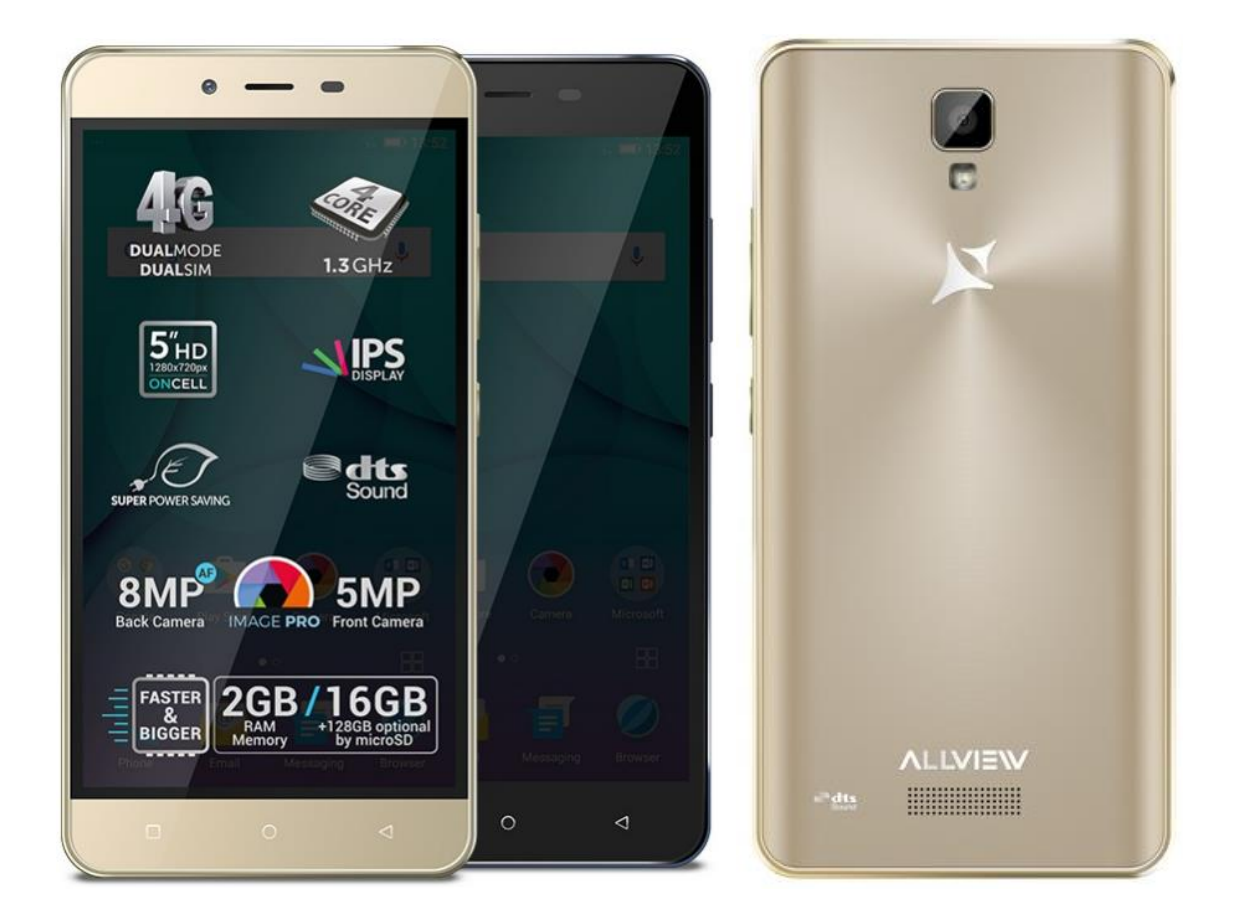

*Výhody aktualizace:*

- *Zlepšení stability softwaru;*
- *oprava některých drobných chyb.*

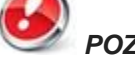

*POZOR! Při inicializaci postupu musí být telefon plně nabitý.*

*POZOR! Nepřerušujte aktualizaci za žádných okolností. Aktualizace softwaru je operace provedena na vlastní odpovědnost podle následujících kroků.*

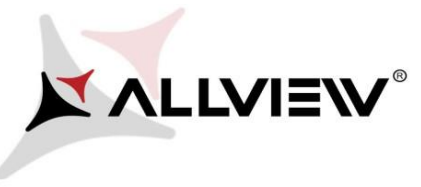

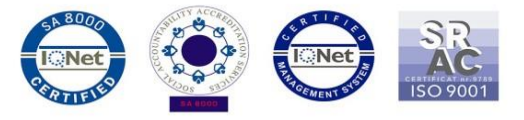

Chcete-li aktualizovat verzi softwaru smartphonu *Allview P7 PRO* postupujte podle následujících kroků:

- 1. Zapněte telefon a připojte se k bezdrátové síti.
- 2. Otevřete **"System Update"** aplikaci z nabídky aplikací:

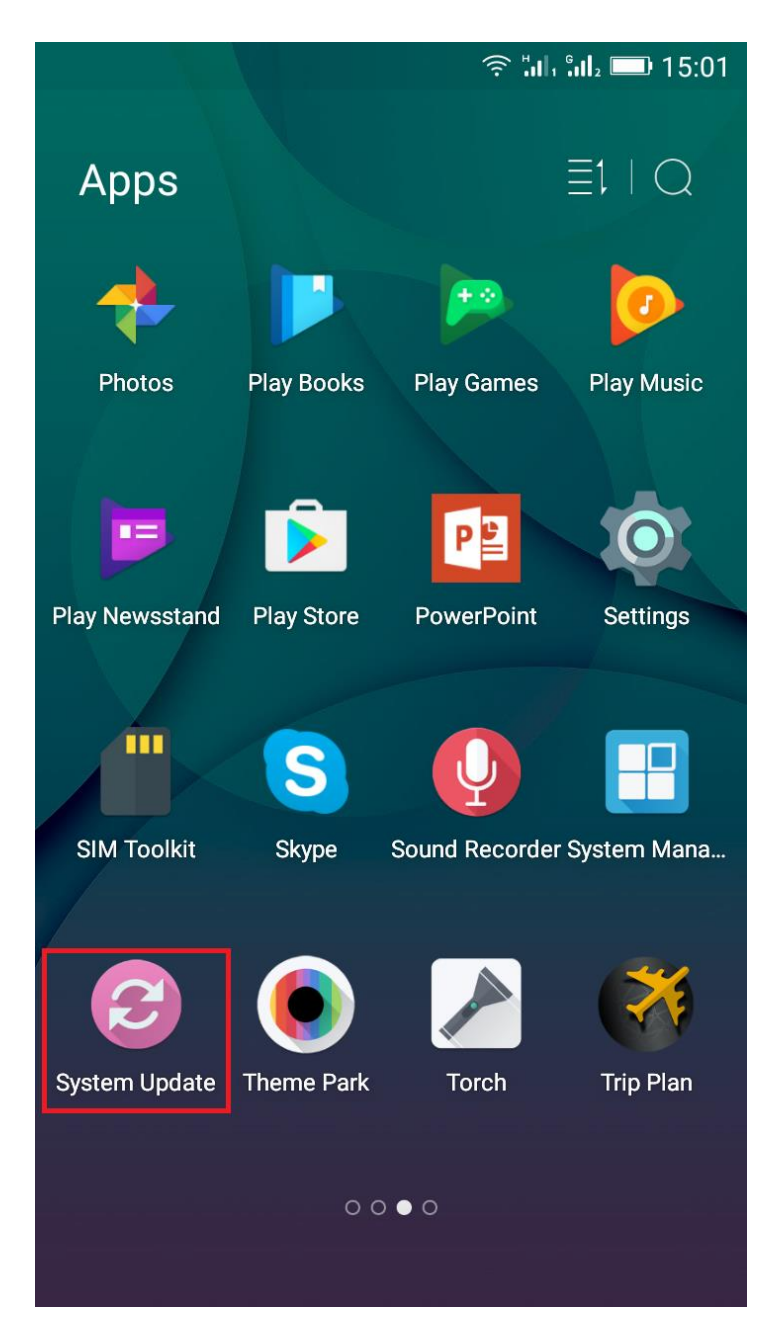

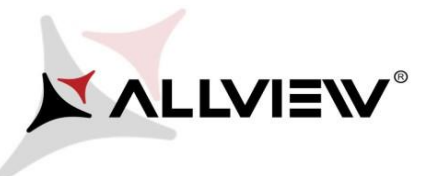

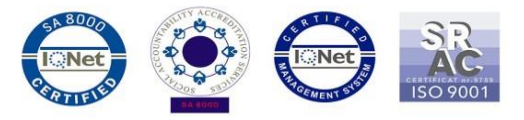

3. Klikněte na *"Check new version"* pro vyhledání nové verze.

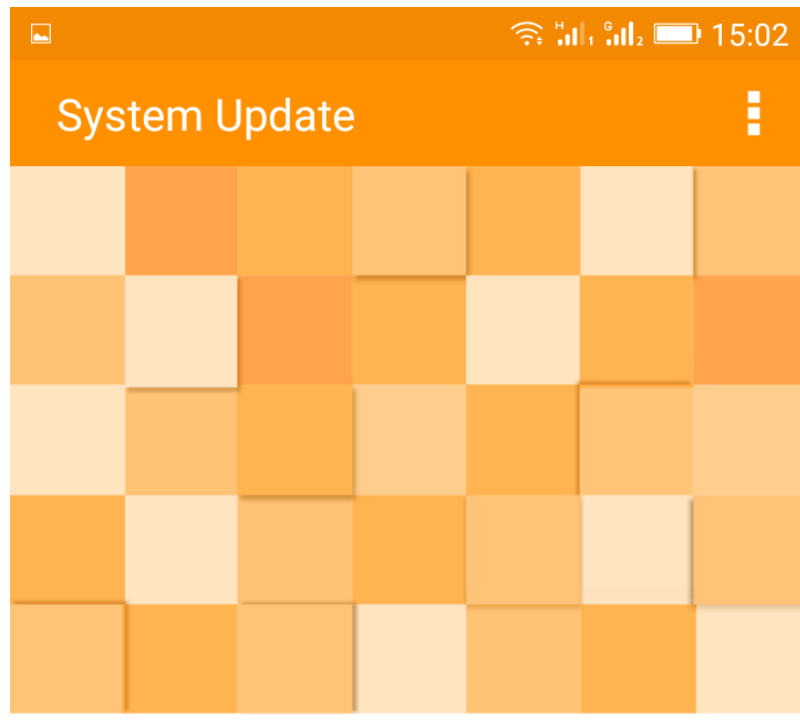

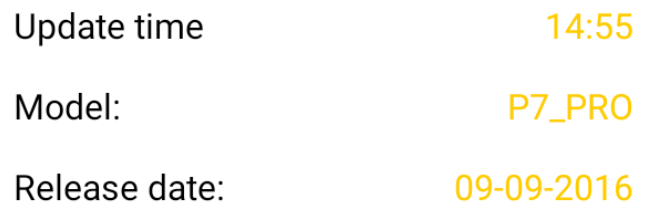

Check new version

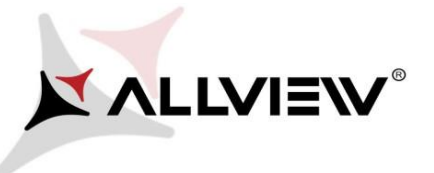

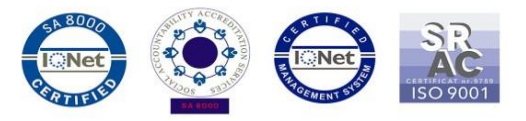

4. V aplikaci "**System update**" zkontrolujte novou verzi softwaru (*P7\_PRO\_0205\_V5960*). Klikněte na **Stáhnout**:

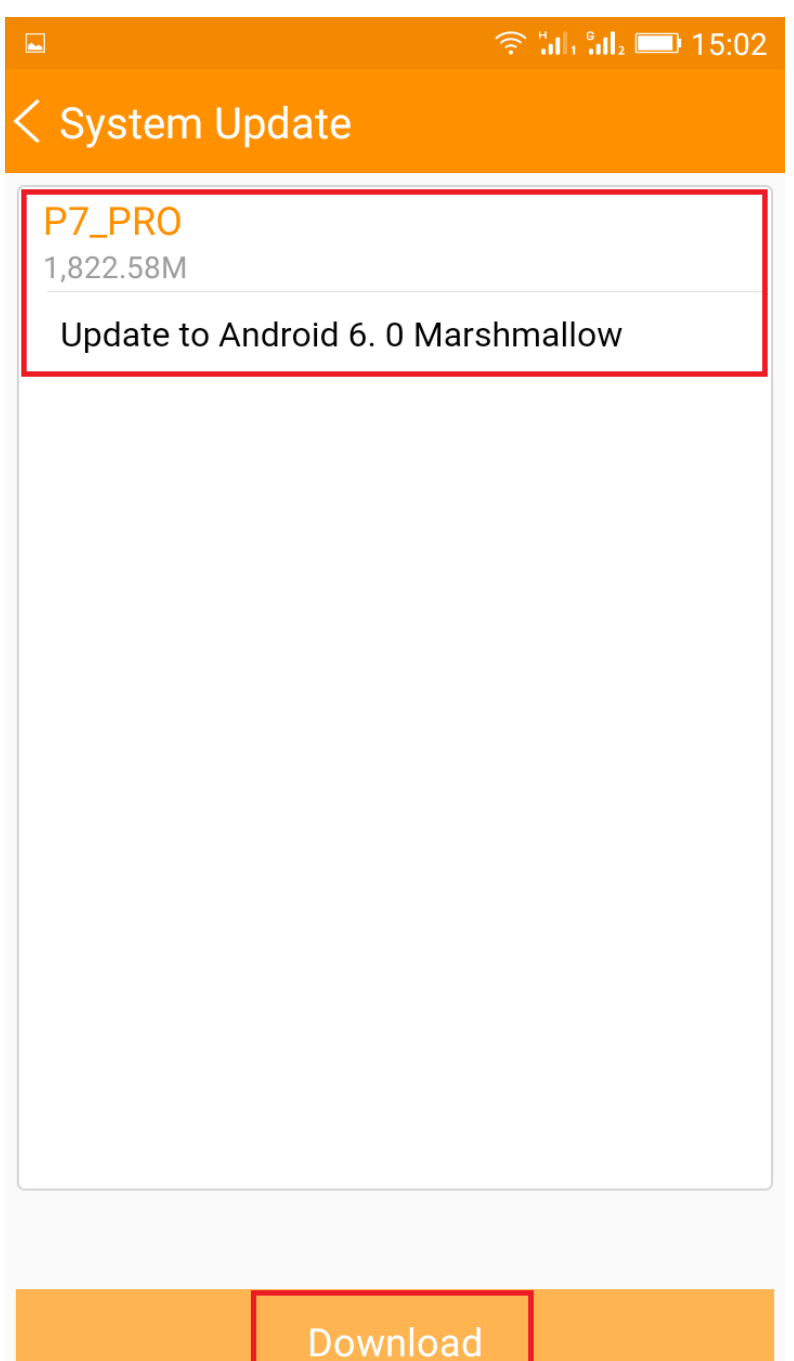

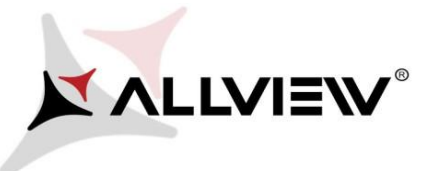

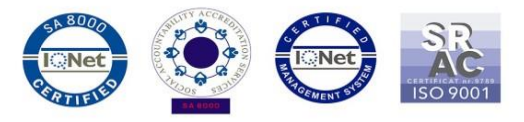

5. Počkejte, až se úplně stáhne software do paměti telefonu (karta micro SD).

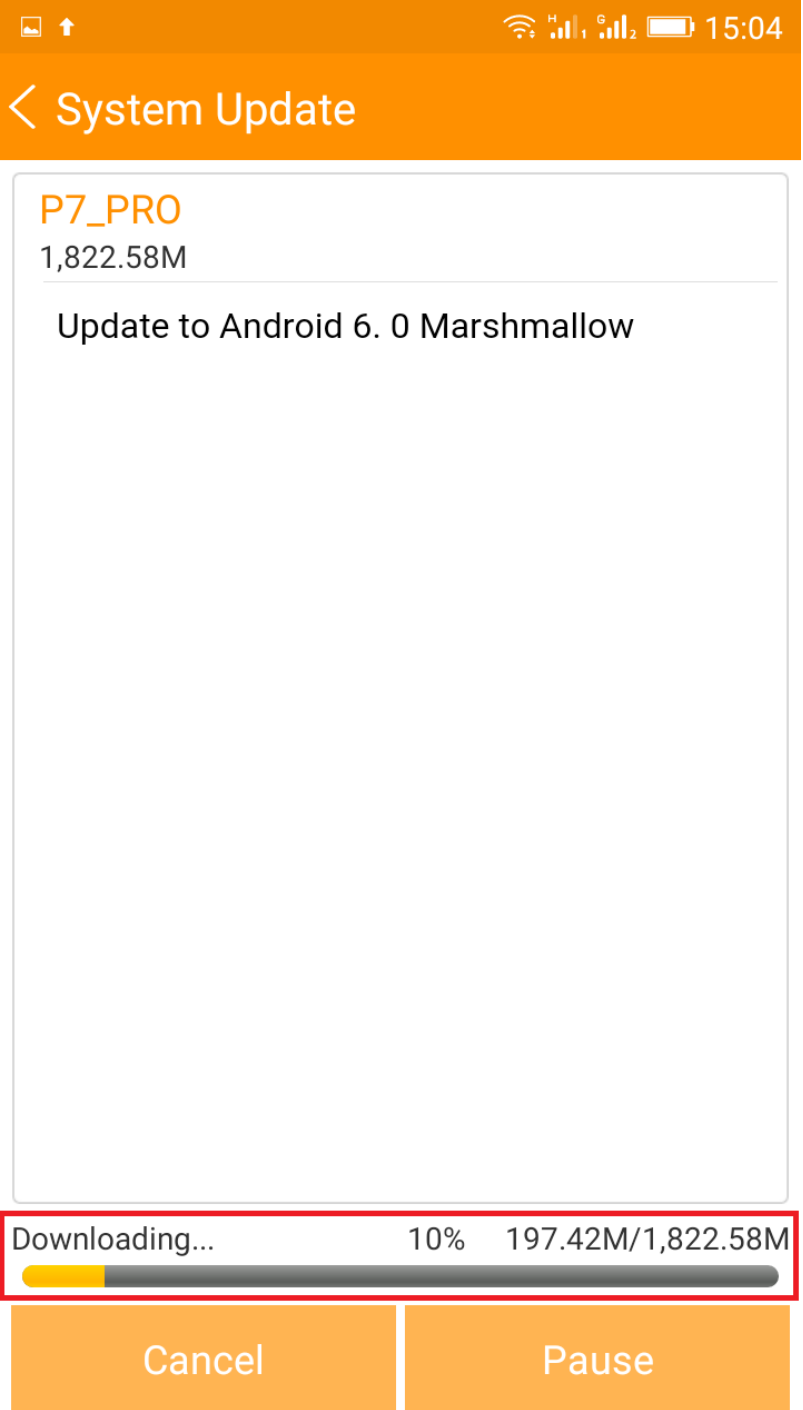

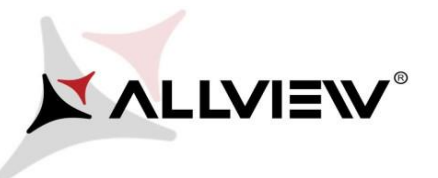

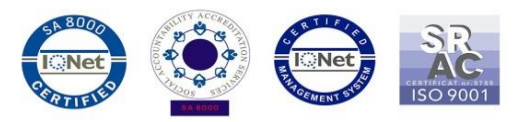

## 6. Po stažení označte *"Upgrade":*

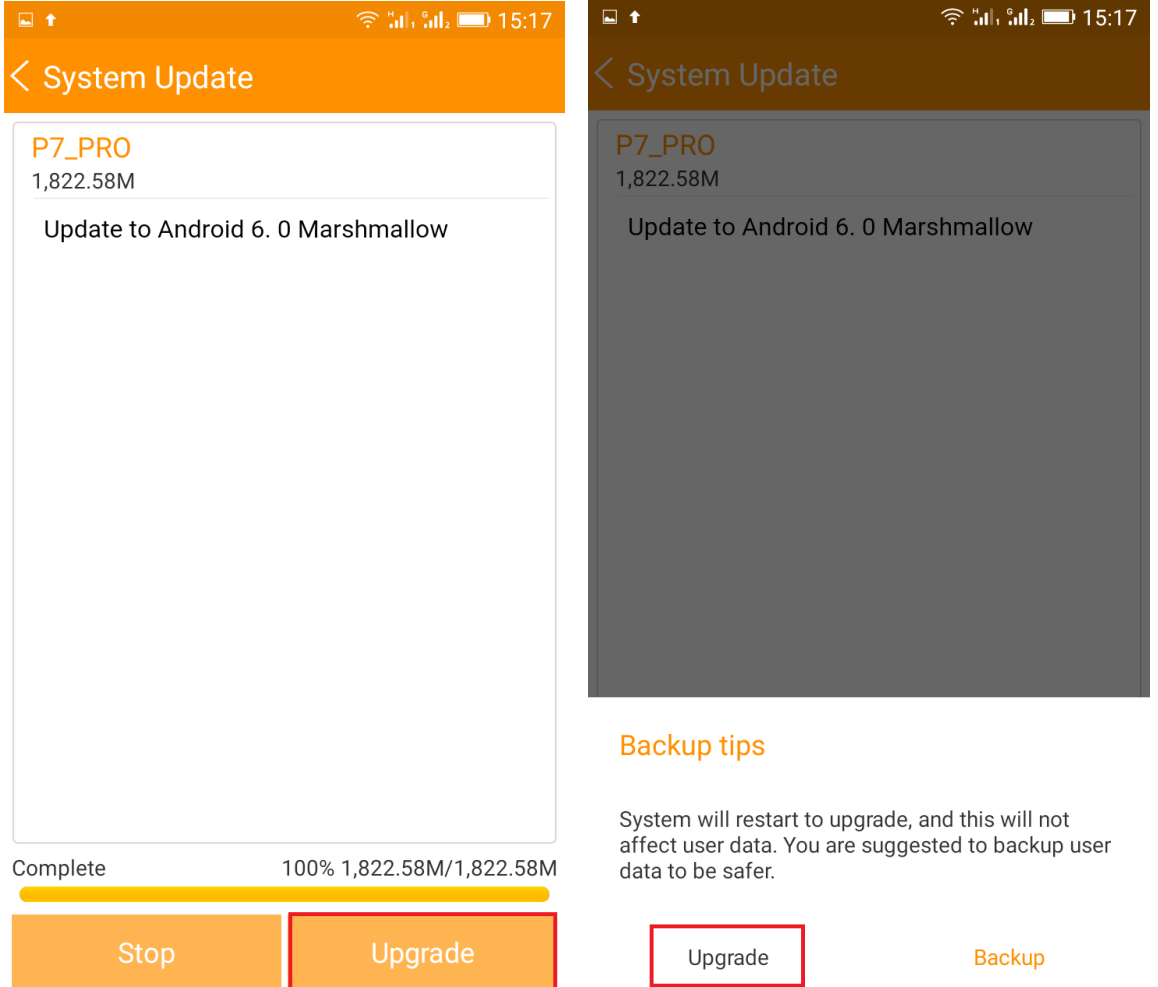

7. Telefon se restartuje a proces aktualizace se automaticky spustí.

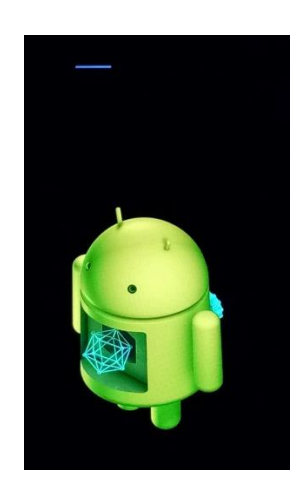

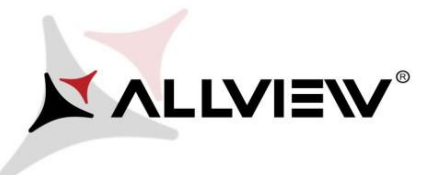

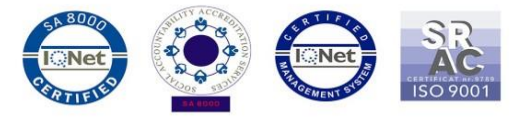

8. Po ukončení procesu aktualizace se telefon sám restartuje.

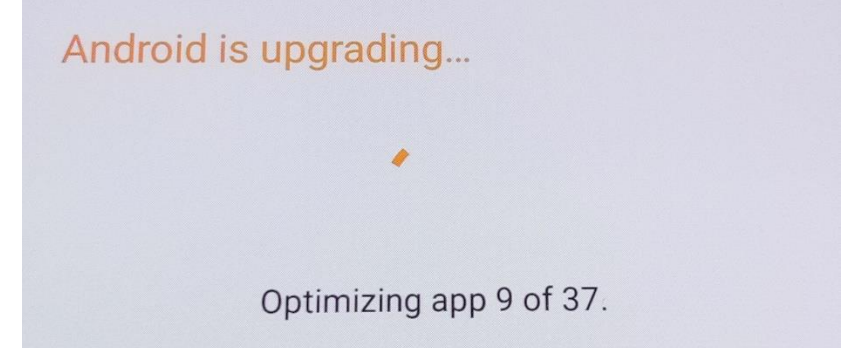

9. *"Android is upgrading"* zpráva se zobrazí na displeji.

*Aktualizační soubor stažený v úložišti telefonu (karta microSD) bude po ukončení procesu aktualizace automaticky smazán.*